# **Creació i gestió d'itineraris**

### **Índex**

- [Què és un Itinerari uLearn?](#page-0-0)
- [Avantatges en l'ús d'Itineraris](#page-0-1)
- [Creació d'un Itinerari uLearn](#page-1-0)
- [Inscripció d'usuaris \(](#page-3-0)*enrolment*)
- [Llibre de qualificacions \(](#page-5-0)*grade*)

## <span id="page-0-0"></span>**Què és un Itinerari uLearn?**

Un itinerari formatiu uLearn està format per activitats i mòduls/cursos educatius. És a dir, és un curs de cursos. D'aquesta forma:

- S'evita crear cursos molt grans, amb molt contingut. El curs principal conté només les activitats principals i les referències als cursos on es troben la resta de dades i activitats dels mòduls formatius (o cursos en terminologia Moodle) que el composen.
- Es potencia la reutilització d'unitats formatives a diferents cursos perquè un mateix mòdul es pot utilitzar a més d'un itinerari.

Els itineraris uLearn permeten una àmplia varietat d'opcions de configuració facilitant la modelització de diferents casuístiques d'aprenentatge.

- Diferents usuaris poden estar inscrits a diferents itineraris.  $\blacksquare$
- Un mòdul/curs pot ser inclòs a diferents itineraris
- Els mòduls/cursos poden tenir restriccions d'accés, evitant que es pugui començar un tema abans no s'hagi finalitzat el tema anterior

Cada Itinerari uLearn bàsic (que en el fons també és un curs amb el format de curs "Itinerari") pot contenir activitats (per exemple un fòrum general, documentació…) i també un o més mòduls (cursos) que l'alumnat ha de realitzar.

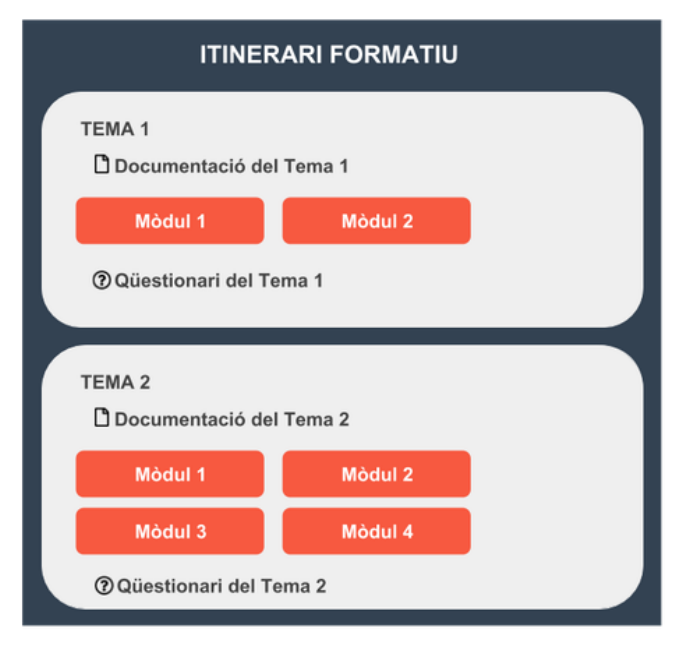

### <span id="page-0-1"></span>**Avantatages en l'ús d'Itineraris**

- **Agregador de qualificacions**: les notes dels mòduls es traspassen automàticament al llibre de qualificacions del curs itinerari (Curs principal).
- De la mateixa manera que cada curs del Campus pot tenir una qualificació, que és l'agregat de les qualificacions obtingudes en les activitats diferents activitats del curs, amb la ponderació que es desitgi. L'itinerari pot obtenir automàticament una qualificació global a partir de la ponderació de les qualificacions dels mòduls que conté.
- **Matriculació conjunta**: possibilitat de matricular de forma automàtica als alumnes de l'itinerari a tots els mòduls que conté. Un itinerari es composa de mòduls formatius que tenen edicions. Per aquest motiu, en matricular a un estudiant a un itinerari,
- automàticament serà inscrit a tots els mòduls/cursos definits com a obligatoris. Per exemple, matriculant un estudiant a "1r de ESO" automàticament quedarà inscrit a tots els cursos obligatoris de 1r de ESO (matemàtiques, català…).
- **Compartició de mòduls/cursos formatius**: un curs pot estar a diferents itineraris.
	- Un mòdul/curs pot pertànyer a diferents itineraris. Per exemple el mateix curs "Atenció al client" estaria inclòs a diferents itineraris formatius d'una empresa; a l'itinerari "Administratius", a "Comercials", a "Cap de secció"...

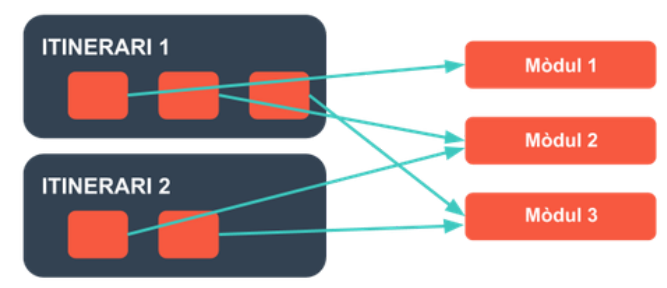

## **Creació d'un itinerari uLearn**

<span id="page-1-0"></span>Un itinerari es crea com un curs estàndard al que li assignarem el format itinerari. Als paràmetres del curs, Format del curs, Format, hem de triar el valor: "Format itinerari".

#### ▼ Format de curs

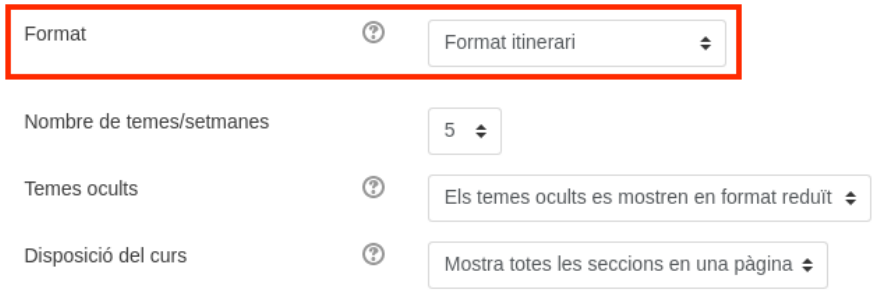

Un cop creat el curs itinerari cal fer clic a **Activa edició** per afegir els mòduls/cursos que en formaran part. Amb l'edició activada, apareixerà un botó per **Editar mòduls**.

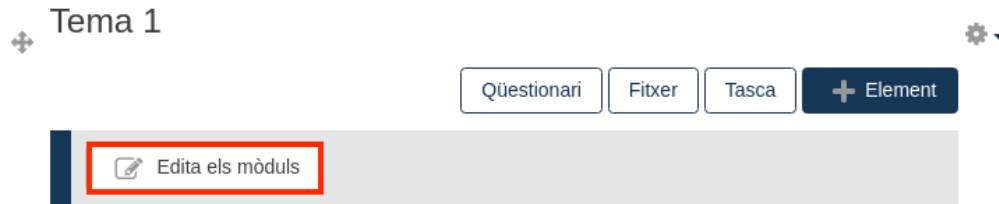

En fer clic a Edita els mòduls caldrà triar entre dues opcions.

# Edita la llista de mòduls per a aquest itinerari: ITINERARIS:

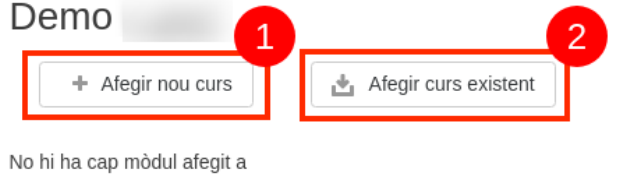

aquest itinerari

- 1. **Afegeix un curs nou**: En cas de crear un curs nou apareix la pantalla de creació de cursos estàndard del Moodle i en fer clic a "Desa i retorna" torna a la gestió de l'itinerari.
- 2. **Afegeix un curs existent**: En cas de fer servir un curs existent s'obrirà un cercador de cursos que, per defecte, mostra els cursos de la mateixa categoria on està el curs itinerari, tot i que l'usuari pot moure's per les categories i afegir un curs d'una altra categoria. Un cop trobar el curs que es vol afegir cal fer clic a **Tria** i finalment a **Desa**.

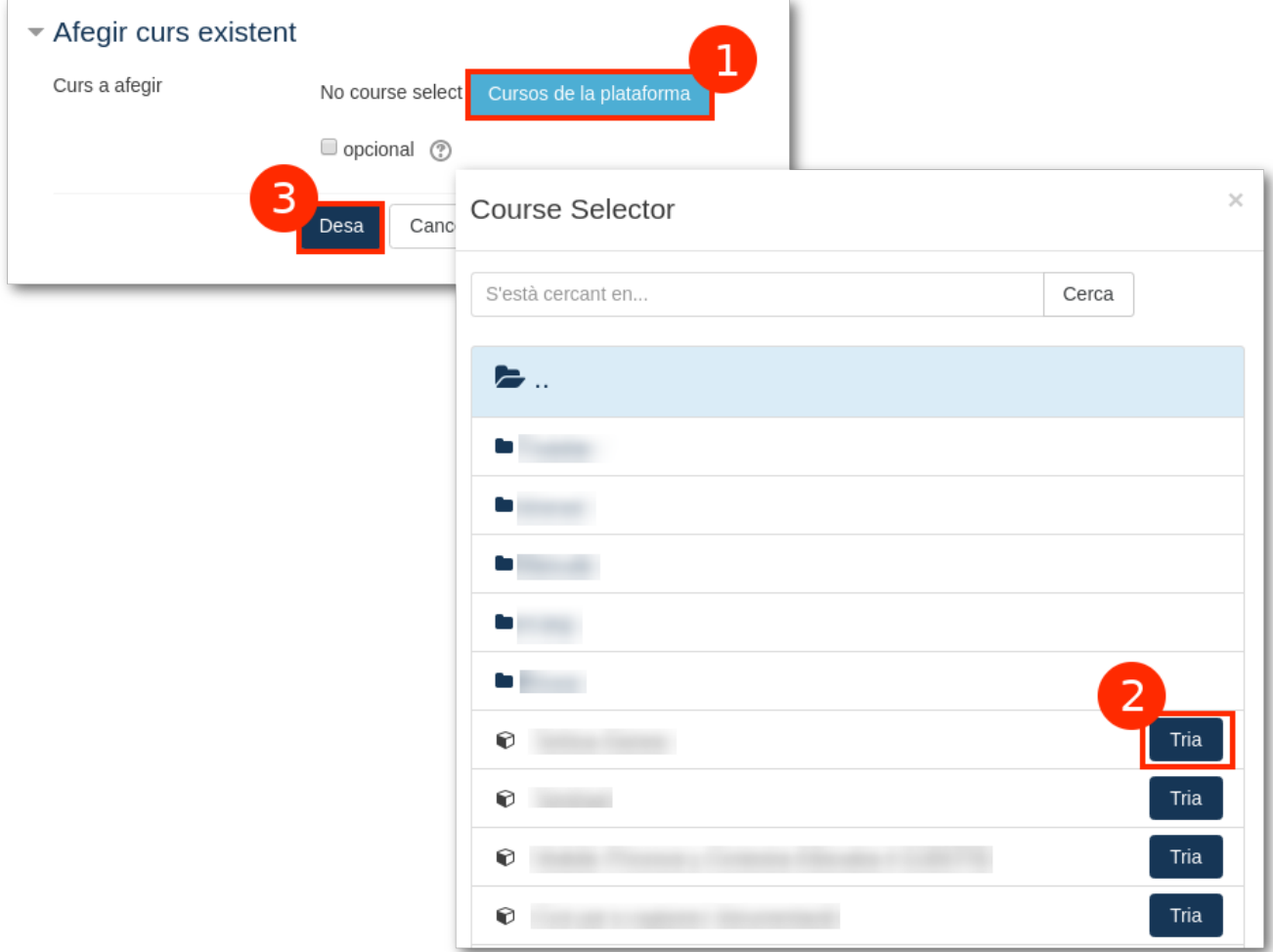

Un cop afegits tots els mòduls/cursos el curs itinerari tindrà un aspecte similar a aquest.

Tema 1

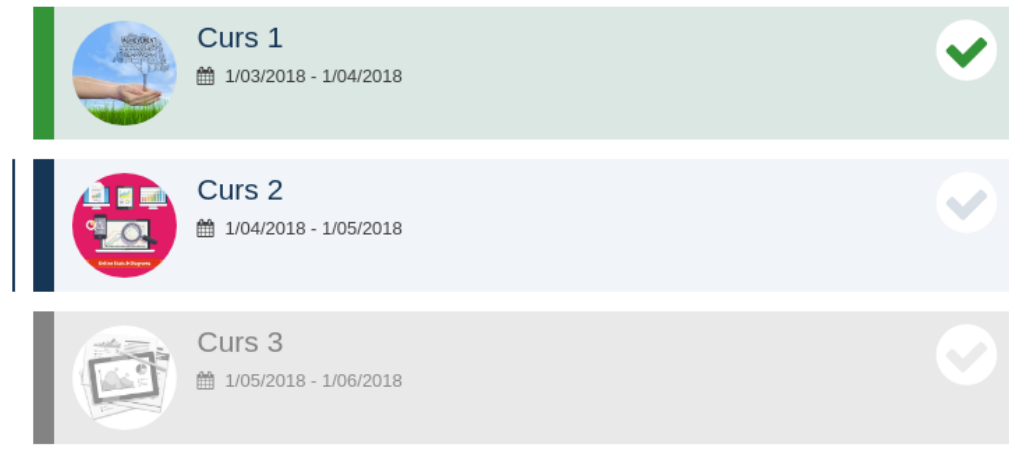

Tenint en compte les dates d'inici i finalització dels cursos:

- Els cursos que ja s'han realitzat es mostraran com el "Curs 1".
- Els cursos oberts i actius es mostraran com el "Curs 2".
- Els cursos que encara no s'han obert es mostraran com el "Curs 3".

Finalment, si s'activa l'edició del curs itinerari, cadascun dels mòduls/cursos es podrà editar fent clic a l'eina d'engranatge que apareix a cadascun dels mòduls.

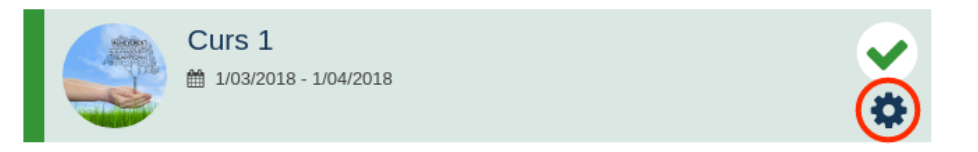

# <span id="page-3-0"></span>**Inscripció d'usuaris (enrolment)**

### **Inscripcions manuals (des del curs itinerari)**

Per inscriure usuaris des del curs itinerari cal fer clic a l'eina d'engranatge i accedir a l'apartat **Usuaris inscrits**.

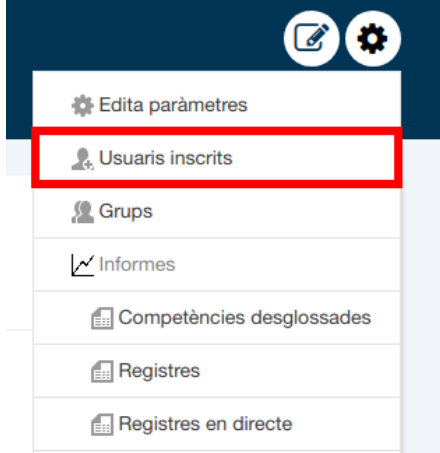

A continuació cal seguir els passos següents:

- 1. Triar el **rol** amb què cal inscriure els usuaris al curs itinerari (desplegable de l'esquerra)
- 2. Triar els **Mòduls/cursos** on s'han d'inscriure i el rol amb el que s'han d'inscriure (desplegable de la dreta)
- 3. Triar els **usuaris** que s'han d'inscriure (cal fer clic un per un al botó Inscriu)
- 4. Fer clic a **Acaba d'inscriure els usuaris**

![](_page_3_Picture_84.jpeg)

### **Inscripcions manuals (des dels mòduls/cursos)**

També es poden inscriure usuaris directament als mòduls. Per fer-ho cal accedir a **Usuaris inscrits** igual que al punt anterior. A més, cal triar si es vol inscriure aquests usuaris també al curs itinerari o no. En cas de voler inscriure els usuaris també al curs itinerari cal marcar l'opció **Curs itinerari**.

![](_page_4_Picture_57.jpeg)

### **Inscripció d'usuaris mitjançant la càrrega d'un fitxer CSV**

Un usuari administrador pot fer una càrrega massiva d'usuaris i a la vegada matricular-los en un curs. Per fer-ho cal anar a **Administració del lloc | Usuaris | Carrega usuaris**.

![](_page_4_Figure_3.jpeg)

Des d'aquesta opció es permet carregar un fitxer .CSV, que es pot crear usant un full de càlcul. El format del fitxer és el que es mostra en la gràfica següent :

![](_page_4_Picture_58.jpeg)

#### Camps: **username; firstname; lastname; email; course1; role1;**

Per a més informació podeu consultar la pàgina següent:

[https://docs.moodle.org/all/es/Subir\\_usuarios#Formatos\\_de\\_archivo\\_del\\_archivo\\_para\\_subir\\_usuarios](https://docs.moodle.org/all/es/Subir_usuarios#Formatos_de_archivo_del_archivo_para_subir_usuarios)

# <span id="page-5-0"></span>**Llibre de qualificacions (grade)**

Una de les diferències que té un curs itinerari respecte a un curs normal és el butlletí de notes. Aquest butlletí conté com elements de qualificació (columnes), la nota final de cadascun dels mòduls associats a l'itinerari.

# Informe del qualificador

Tots els participants:1/1

Nom: Tots A B C Ç D E F G H I J K L M N O P Q R S T U V W X Y Z Cognoms: Tots A B C Ç D E F G H I J K L M N O P Q R S T U V W X Y Z

Informe del qualificador

 $\bullet$ 

![](_page_5_Picture_53.jpeg)